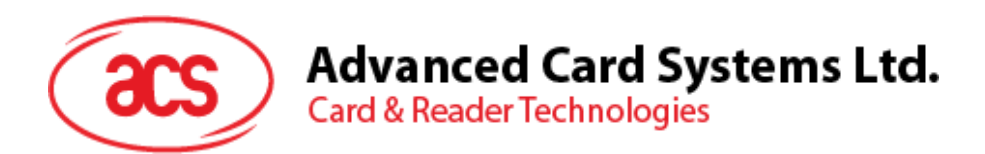

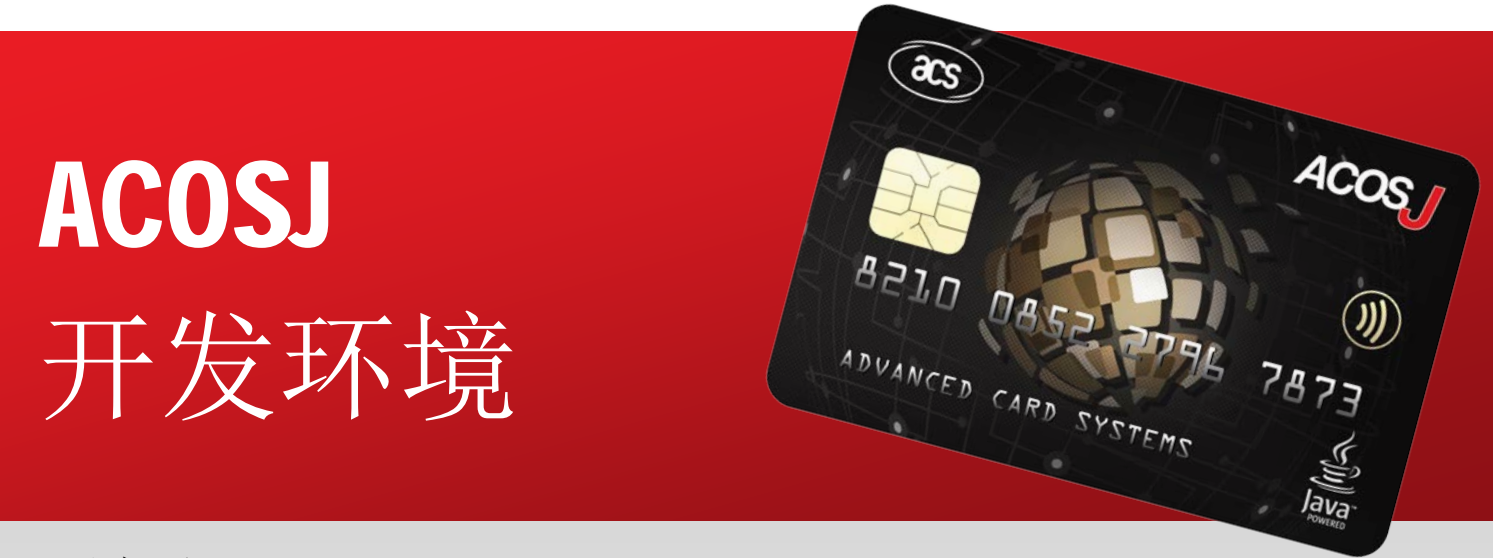

用户手册 V1.00

**如有任何更改, 恕不另行通知 info@acs.com.hk** 

**www.acs.com.hk**

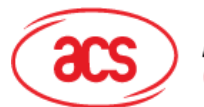

# **Advanced Card Systems Ltd.**<br>Card & Reader Technologies

### 目录

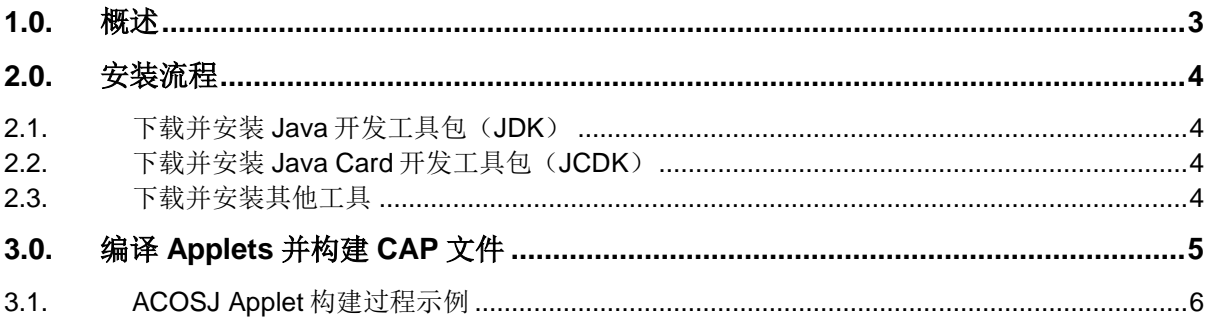

Page 2 of 7

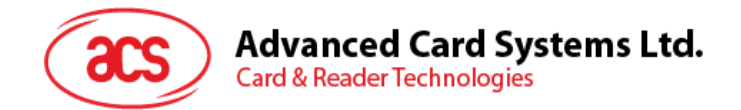

# <span id="page-2-0"></span>**1.0.**概述

本用户手册介绍如何安装和编译应用程序,以便进行 ACOSJ Applet 的开发。

Page 3 of 7

**ACOSJ Applet** 开发环境 **–** 用户手册 info@acs.com.hk 版本 1.00 **www.acs.com.hk**

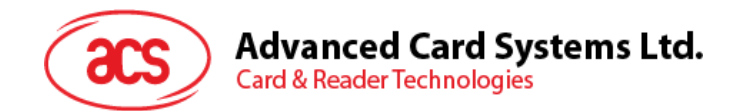

### <span id="page-3-0"></span>**2.0.**安装流程

本节介绍运行 ACOSJ Applet 需要安装哪些应用程序。

### <span id="page-3-1"></span>**2.1.** 下载并安装 **Java** 开发工具包(**JDK**)

Java 开发工具包(JDK)为 Java 应用程序的编写提供运行时环境、编译器和 API。

注:*ACOSJ Applet* 要求 *Java* 开发工具包(*JDK* 软件)的版本必须是 *JDK* 版本 *6* 更新 *10*(*JDK 6* 更新 *10*)及以上的商业版

安装:

- 1. 从 <http://www.oracle.com/technetwork/java/javase/downloads> 下载 JDK 软件。
- 2. 按照网站上的说明安装该软件。

#### <span id="page-3-2"></span>**2.2.** 下载并安装 **Java Card** 开发工具包(**JCDK**)

Java Card 开发工具包(JCDR)包括一个完备的独立开发环境,可在其中开发和测试为 Java Card 平 台编写的小程序

安装:

- 1. 从 [http://www.oracle.com/technetwork/java/javasebusiness/downloads/java-archive](http://www.oracle.com/technetwork/java/javasebusiness/downloads/java-archive-downloads-javame-419430.html#java_card_kit-classic-3_0_4-rr-bin-do)[downloads-javame-419430.html#java\\_card\\_kit-classic-3\\_0\\_4-rr-bin-do](http://www.oracle.com/technetwork/java/javasebusiness/downloads/java-archive-downloads-javame-419430.html#java_card_kit-classic-3_0_4-rr-bin-do) 下载 **Java Card Classic** 开发工具包 **3.0.4** 正式版。
- 2. 接受许可证协议,然后下 载 *java\_card\_kit-classic-3\_0\_4-rr-bin-do-b28-windows-06\_sep\_2011.jar*。
- 3. 双击.jar 文件, 安装 JCDK。

#### <span id="page-3-3"></span>**2.3.** 下载并安装其他工具

针对 ACOSJ Applet 运行其它工具和应用程序:

1. 在以下位置打开 *JCDevKitUG-Classic-3\_0\_4.pdf*:

*x:\Projects\COS\ACOSJ\SDK\_SampleCode\JCDK3.0.4\_ClassicEdition\docs*

注:*"x"* 为 *Windows* 本地驱动程序的驱动器盘符

2. 按照如何下载并安装 Java [开发工具包\(](#page-3-1)JDK)以及如[何下载并安装](#page-3-2) Java Card 开发工具包 (**[JCDK](#page-3-2)**)中的说明设置其他工具和环境变量。

Page 4 of 7

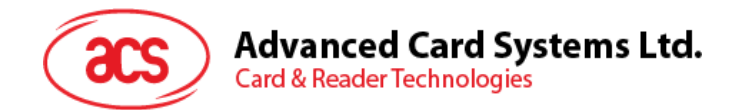

# <span id="page-4-0"></span>**3.0.**编译 **Applets** 并构建 **CAP** 文件

下面是应用开发好后, 编译 Applets 的步骤。

#### 编译:

1. 打开 Windows 命令提示符。

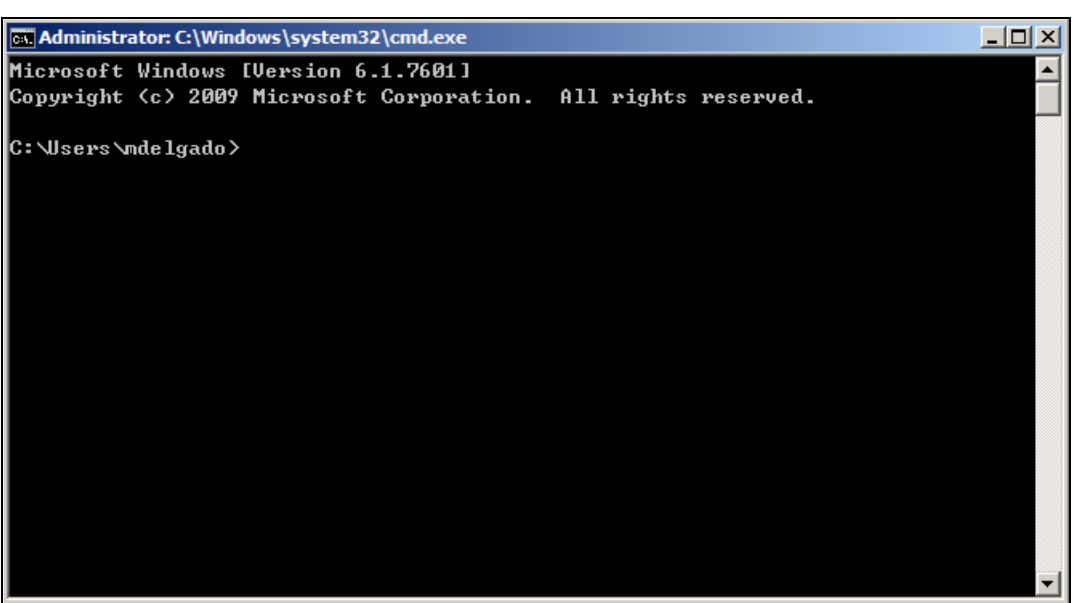

2. 指定正在编译的 Applet 源代码所在的路径。 例如:

#### **samples\classic\_applets\HelloWorld\applet**

3. 输入 **ant all** 命令,开始构建过程。 注:构建成功后,出现一个包括有芯片认证程序(*CAP*)文件,名为*"build"*的子文件。

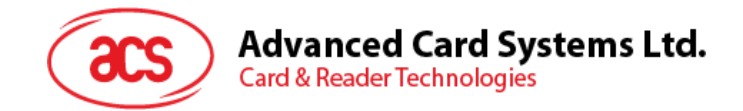

### <span id="page-5-0"></span>**3.1. ACOSJ Applet** 构建过程示例

下面是编译 ACOSJ Applet 时的构建过程示例。

```
D:\ACOSJ\JCDK3.0.4_ClassicEdition\samples\classic_applets\HelloWorld\applet
>ant
all
Buildfile:D:\ACOSJ\JCDK3.0.4_ClassicEdition\samples\classic_applets\HelloWo
rld\
applet\build.xml
init:
compile_applet:
[javac]
D:\ACOSJ\JCDK3.0.4_ClassicEdition\samples\classic_applets\HelloWorld
\applet\build.xml:39: warning:'includeantruntime' was not set, defaulting 
to bu
ild.sysclasspath=last; set to false for repeatable builds
convert_applet:
[convert] Java Card Ant Tasks, Version 1.0
[convert] Copyright ?2010, 2010, Oracle and/or its affiliates.All rights 
res
erved.
[convert] 5 \& 26, 2016 5:46:18 \&[convert] INFO:Converter [v3.0.4]
[convert] 5 る 26, 2016 5:46:18 L [convert] INFO: Copyright (c
                     Copyright (c) 2011, Oracle and/or its affiliates.All
righ
ts reserved.
[convert]
[convert]
[convert] 5 3 26, 2016 5:46:18[convert] INFO: conversion completed with 0 errors and 0 warnings.
[copy] Copying 3 files to D:\ACOSJ\JCDK3.0.4_ClassicEdition\samples\classic
_applets\HelloWorld\applet\build
generate_script:
[scriptgen] Java Card Ant Tasks, Version 1.0
[scriptgen] Copyright ?2010, 2010, Oracle and/or its affiliates.All rights 
res
erved.
[scriptgen] ScriptGen [v3.0.4]
[scriptgen] Copyright (c) 2011, Oracle and/or its affiliates.All rights 
res
erved.
[scriptgen]
[scriptgen]
[scriptgen] APDU script file for CAP file download generated.
run:
[java] Java Result:1
all:
BUILD SUCCESSFUL
Total time:2 seconds
```
Page 6 of 7

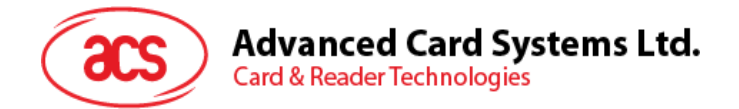

D:\ACOSJ\JCDK3.0.4\_ClassicEdition\samples\classic\_applets\HelloWorld\applet >

Windows 是 Microsoft Corporation 在美国及/或其它国家的注册商标。

Page 7 of 7

**ACOSJ Applet** 开发环境 **–** 用户手册 info@acs.com.hk 版本 1.00 **www.acs.com.hk**